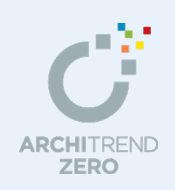

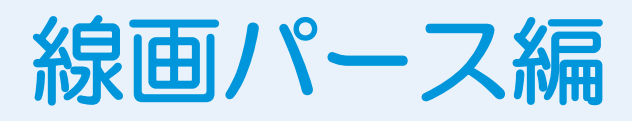

■ 外観パース

線画パースには、外観パース、内観パース、鳥瞰図 (鳥瞰アイソメ図)の3種類があります。

入力されている場合には構造パースも作成できます。

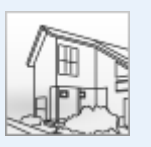

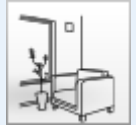

■ 内観パース

基本図面データをもとに、外観パースを自動作成します。構造図データが

基本図面データをもとに、内観パースを自動作成します。

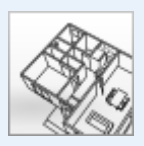

■ 鳥瞰図 (鳥瞰アイソメ図) 基本図面データをもとに、鳥瞰図を自動作成します。

# --------------------------------------------------------------------------------- 本マニュアルは、ARCHITREND ZERO Ver.8 で制作しています。 お使いのプログラムと一部画面と操作が異なる場合があります。 ---------------------------------------------------------------------------------

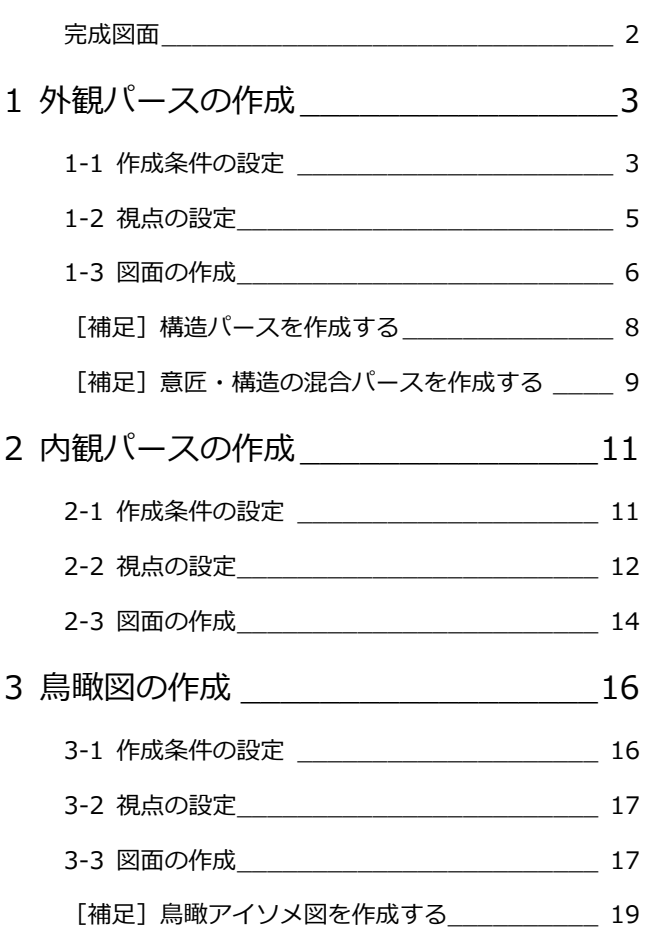

# 福井コンピュータアーキテクト株式会社

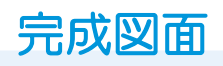

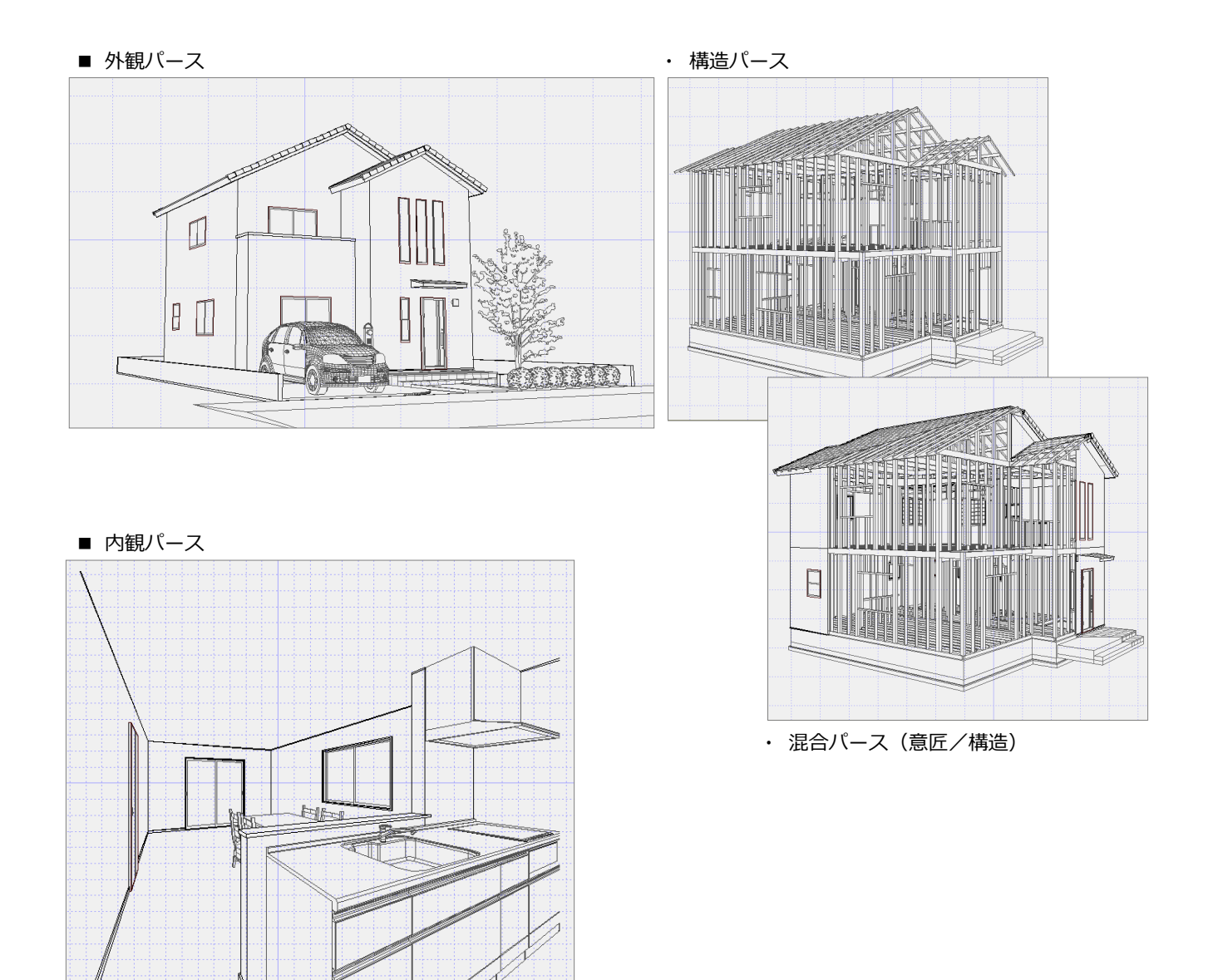

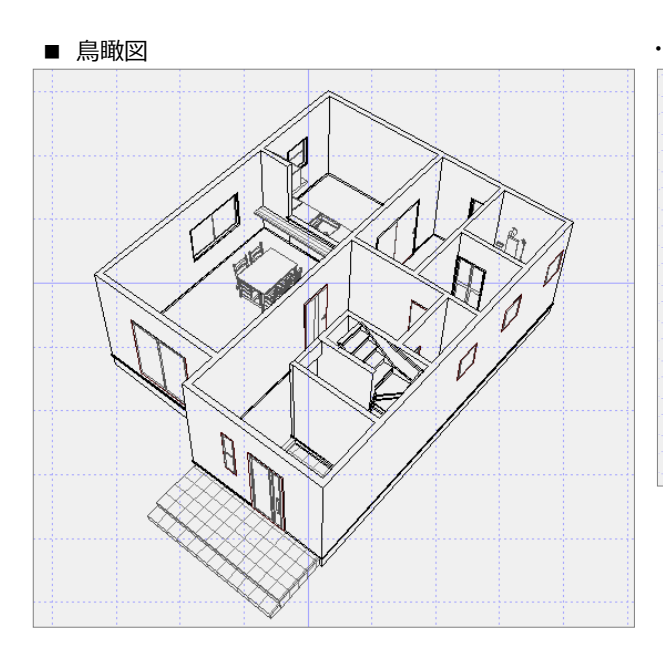

・ 鳥瞰アイソメ図

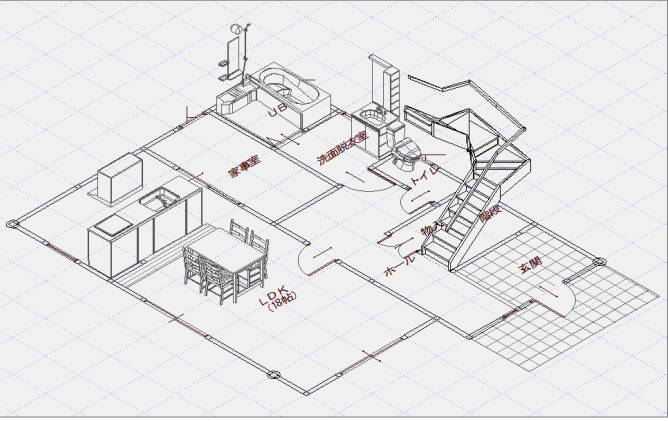

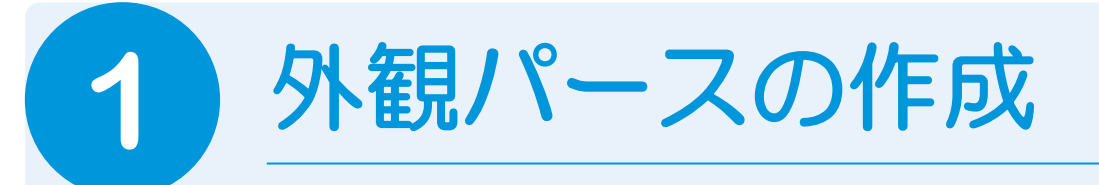

ここでは基本図面をもとに、線画の外観パースを作成する手順を解説します。

# **1-1** 作成条件の設定

外観パースを開いて、図面を作成するための条件(初期設定)を設定しましょう。

## **外観パースを開く**

- 1 [処理選択] ダイアログの [実施・パース・ プレゼン]をクリックします。
- 2 [外観パース]をダブルクリックします。
- 6 [図面選択] ダイアログの「1面」をダブ ルクリックします。

[1面 外観パース] ウィンドウが開きま す。

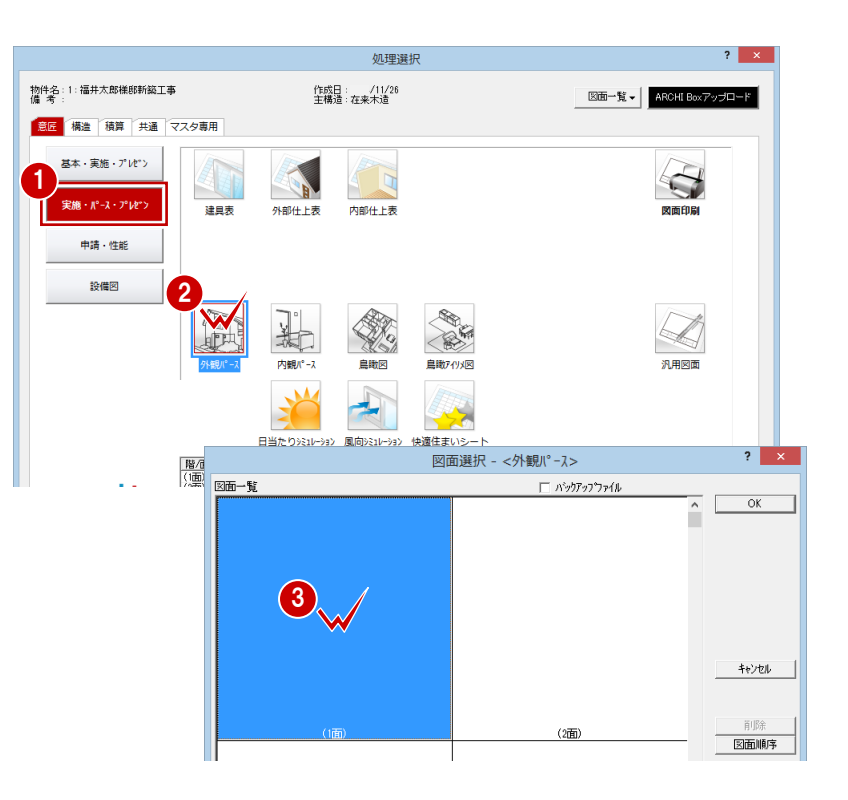

#### 1 外観パースの作成

#### **設定を確認する** スペックス しゅうしゅう しゅうしゅう

- **- 作成条件を確認する -**
- 1 [設定]、[すべての設定]を順にクリック して、[設定] ダイアログを開きます。
- ツリーから「作成条件共通」を選びます。
- **6** 作成階が「1 階」から「R 階」になってい ることを確認します。
- 4 [ハッチング作成]と [簡易表現]にチェ ックが付いていることを確認します。

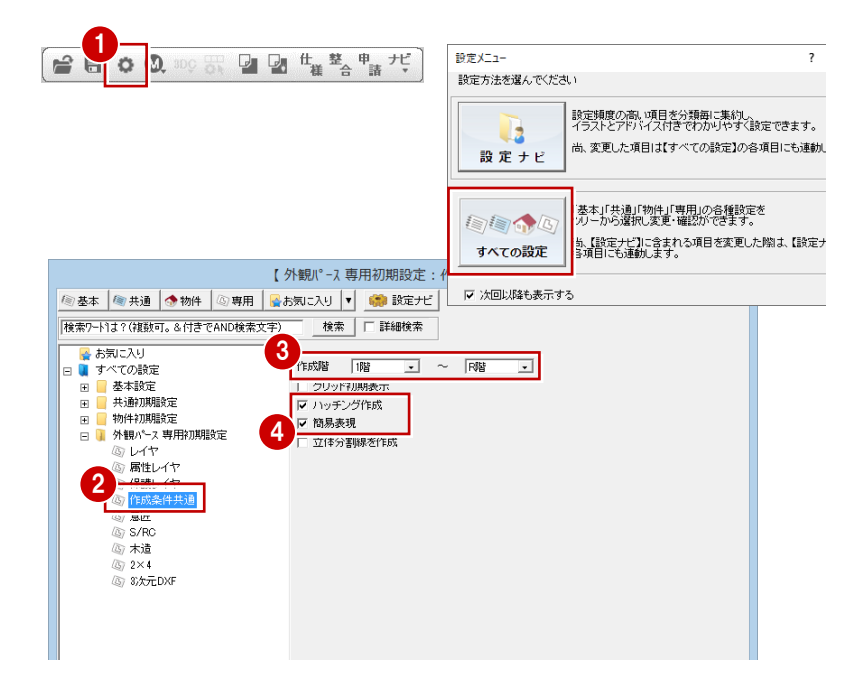

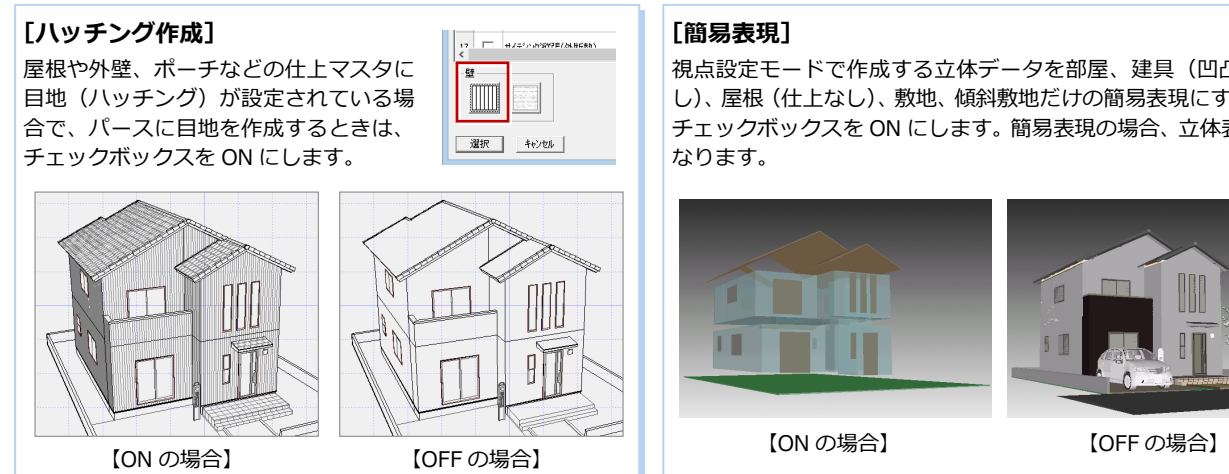

視点設定モードで作成する立体データを部屋、建具(凹凸の表現な し)、屋根(仕上なし)、敷地、傾斜敷地だけの簡易表現にするときは、 チェックボックスを ON にします。簡易表現の場合、立体表示が速く

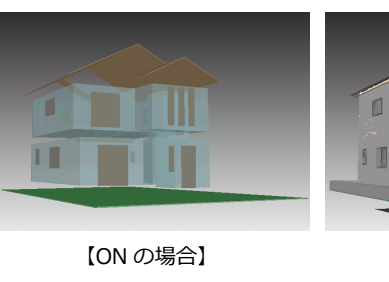

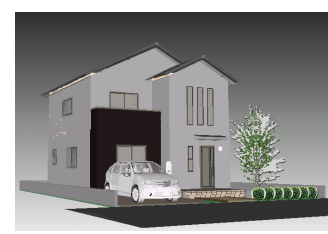

### **- 作成項目を確認する -**

- ツリーから「意匠」を選びます。
- 2 外観パースを作成する条件を確認します。
- 8 [OK] をクリックします。

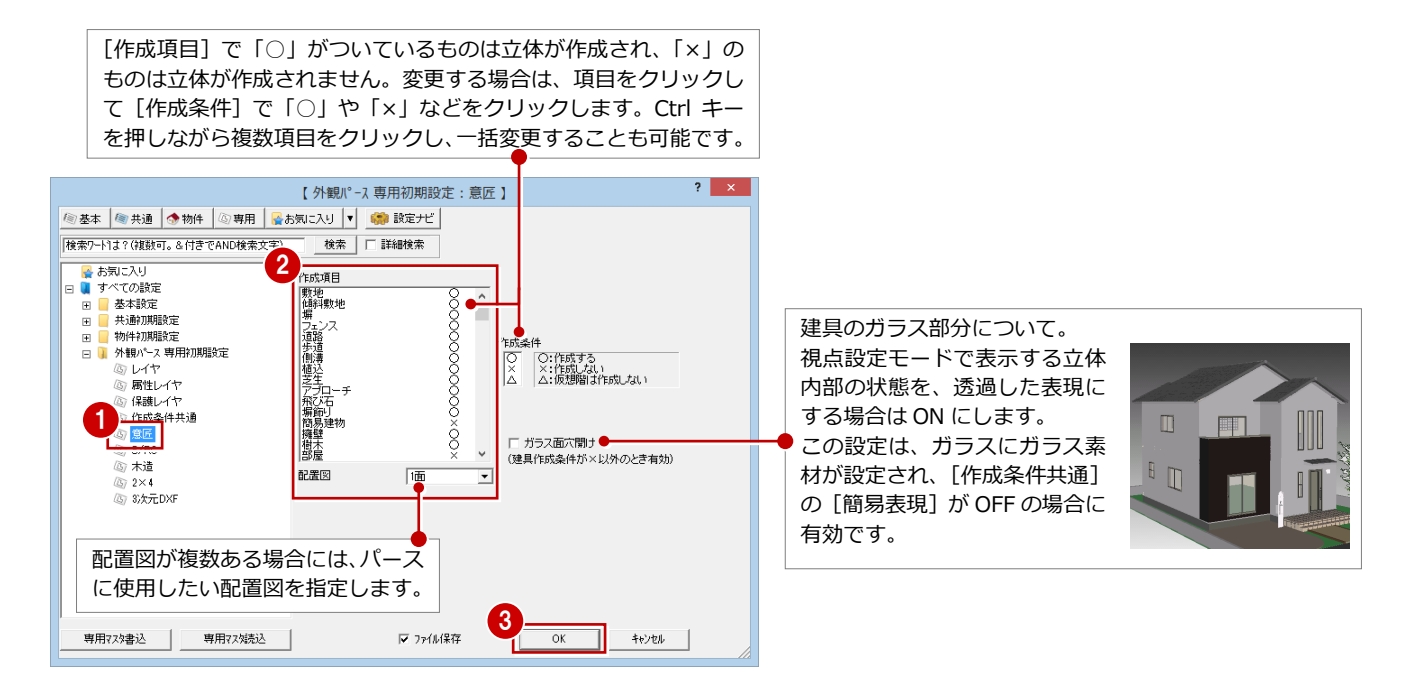

# **1-2** 視点の設定

モードを切り替えてパースの視点を設定しましょう。

12 表現のタイプが [意] になっているこ とを確認して、[視]をクリックします。 視点設定モードに切り替わります。

## **表現のタイプについて**

- お、「意匠部材を作成]:意匠パースを作成します。
- 精 [構造部材を作成]:構造パースを作成します。

⇒ P.8 参照

6 透視モードが [透視変換] になっている ことを確認します。

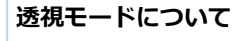

- **透 / 透** [透視変換]: 遠くのものを小さく表示します。
- 固 / 固 [透視変換 (水平固定)]: 仰角を「0°」に設定して遠くのものを小さく 表示します。
- あ / あ [あおり補正]: 常に高さ方向が垂直となるようにアングル を補正します。
- 平 / 平 [平行変換]: 大きさを変えずに遠くのものを表示します。
- 4 [視点] をクリックすると、[視点モニタ] ダイアログが開きます。
- 6 視点の設定方法が [2 点指定]になって いることを確認します。
- 60 視点位置 ⇒ 視点方向の順に指定し ます。
- ⇒[2D 視点設定]を使った視点設定につい ては、P.13 参照
- ⇒ マウスを使った視点設定については、 P.17 参照

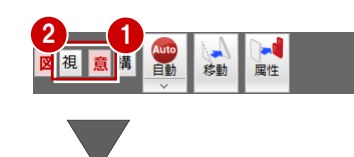

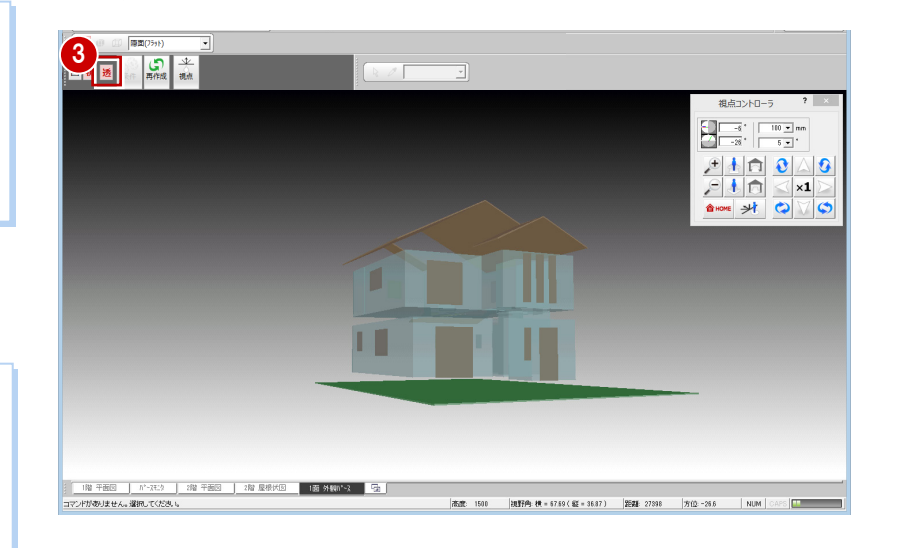

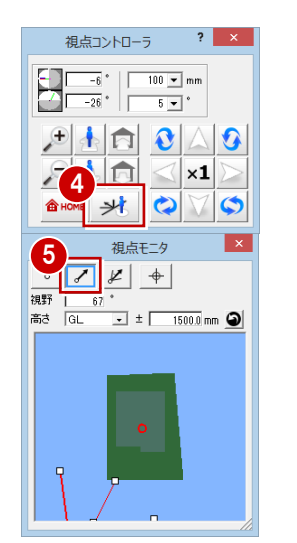

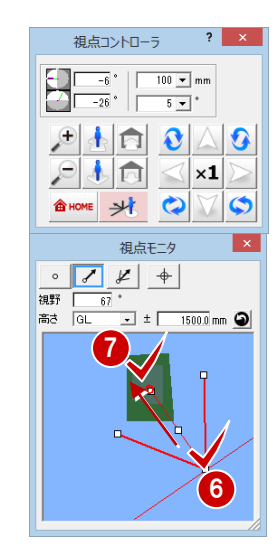

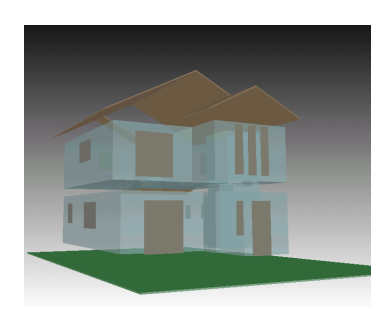

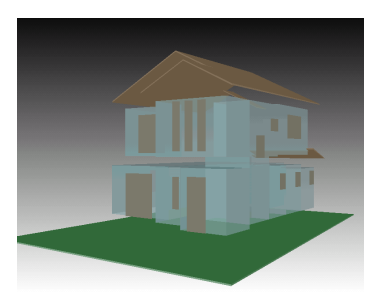

# 1-3 図面の作成

図面を自動作成し、不要な線分を削除して図面を仕上げましょう。

### **図面を自動作成する**

- 1 [図] をクリックして、図面モードに切り 替えます。
- 2 [自動] をクリックします。 外観パースが自動で作成されます。

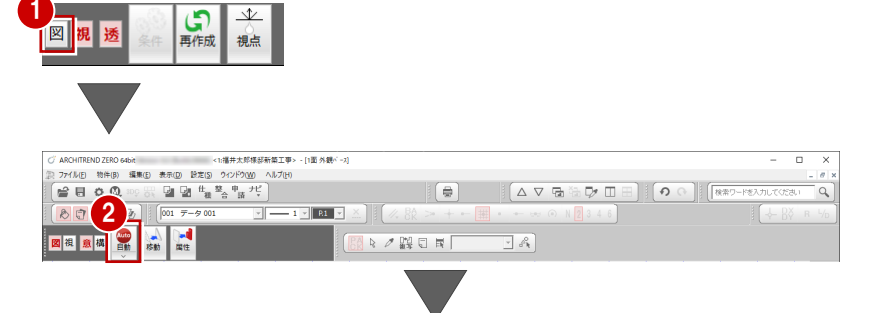

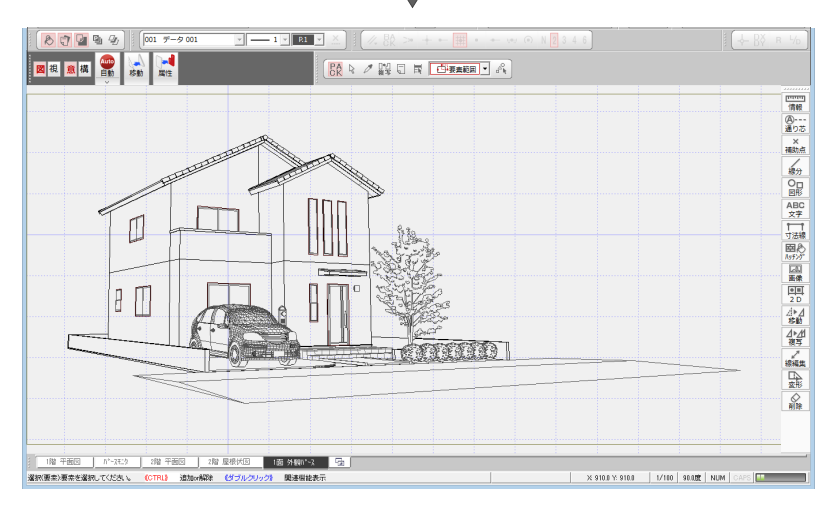

### **不要な線分を削除する**

- ■2 [対象データ選択]をクリックして、[パ ック化選択切替]を OFF にします。
- 6 右クリックして [削除] を選びます。
- 4 線分データをクリックして、左クリック (「Yes」を選択)します。
- 6 妻壁側の線分と外壁側の線分とが重なっ ているので、続けて左クリックし、残り の線分を削除します。

重なっていた 2 本の不要な線分が削除さ れました。

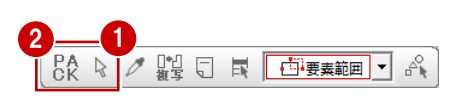

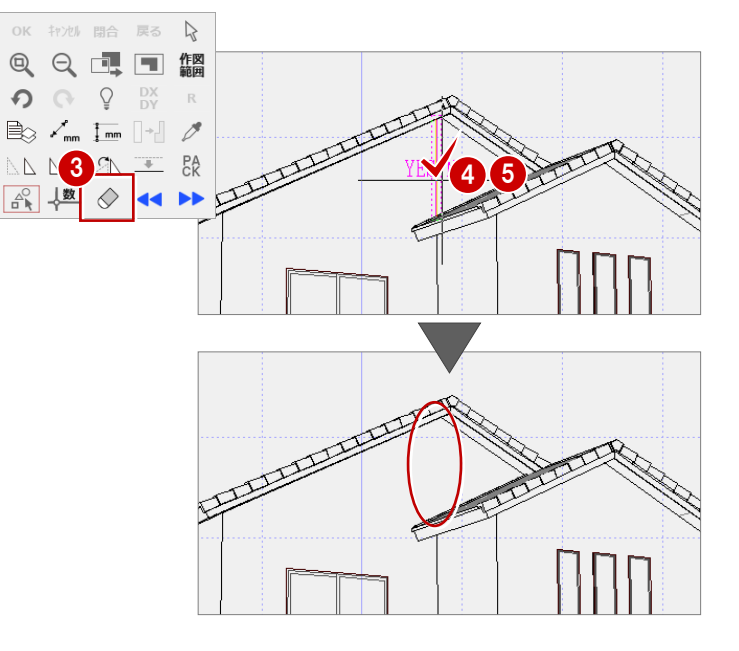

同様にして、その他の不要な線分も削除しま しょう。

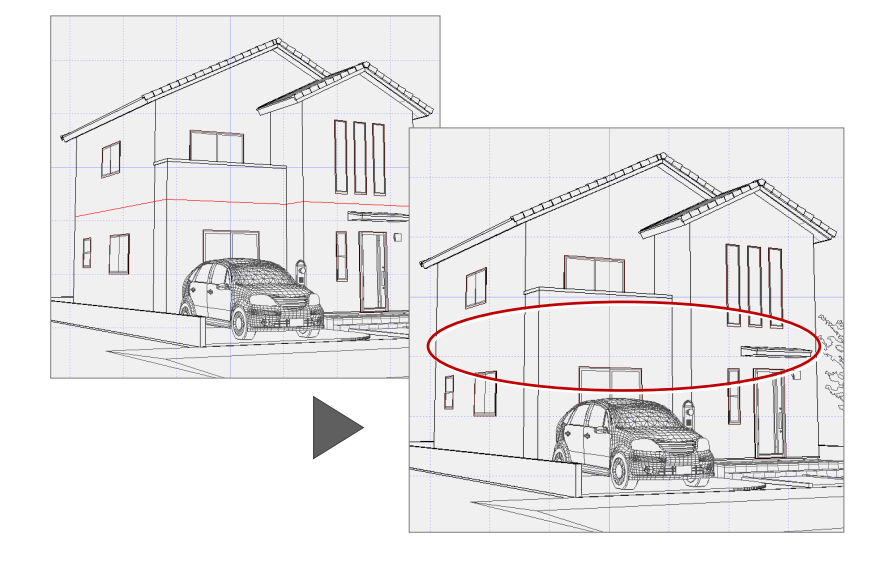

# **データを保存する**

1 印刷したい範囲に作図範囲を設定し、[上 書き保存]をクリックして、データを保 存します。

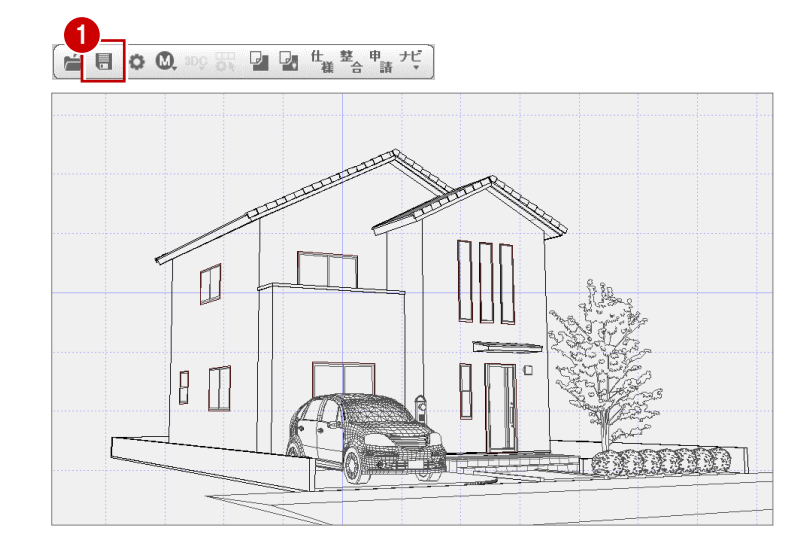

#### **壁の線分を伸縮する**

パースの作成後に壁の線分を伸縮させるには、トラッカー機能を使います。 トラッカー(○)をクリックして、伸縮させる位置を指定します。

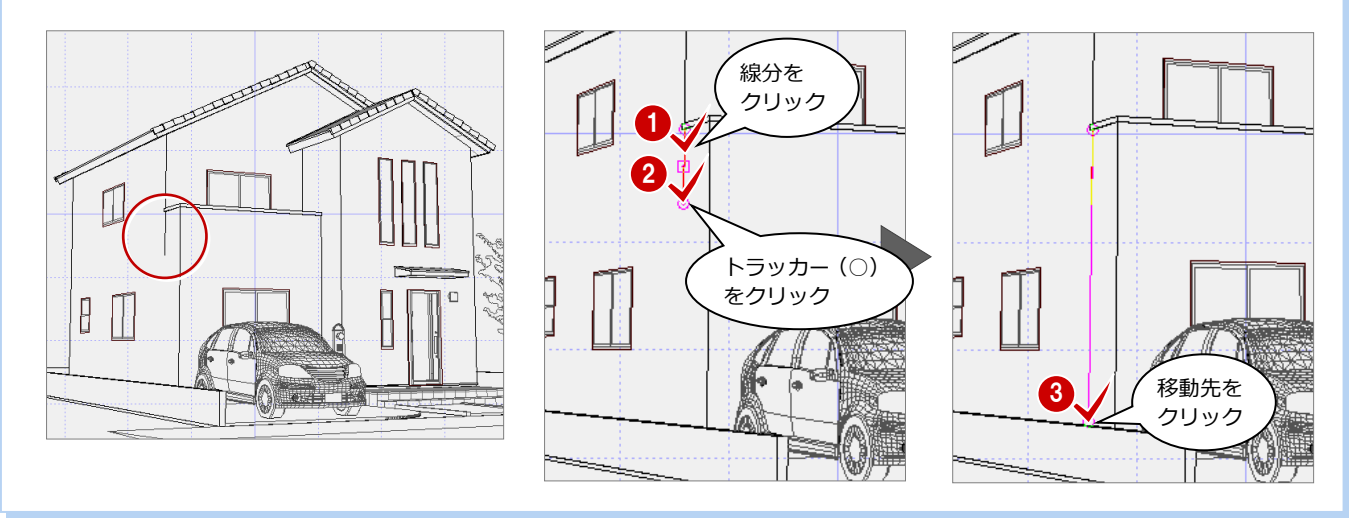

# **【補足】構造パースを作成する**

以下のデータが入力されている場合、構造パースを作成できます。 木造構造図(基礎伏図、床小屋伏図、パネル割付図)、 2×4 構造図(基礎伏図、土台伏図、床伏図、たて枠躯体、小屋伏図、天井根太伏図)、S/RC 構造図(伏図)

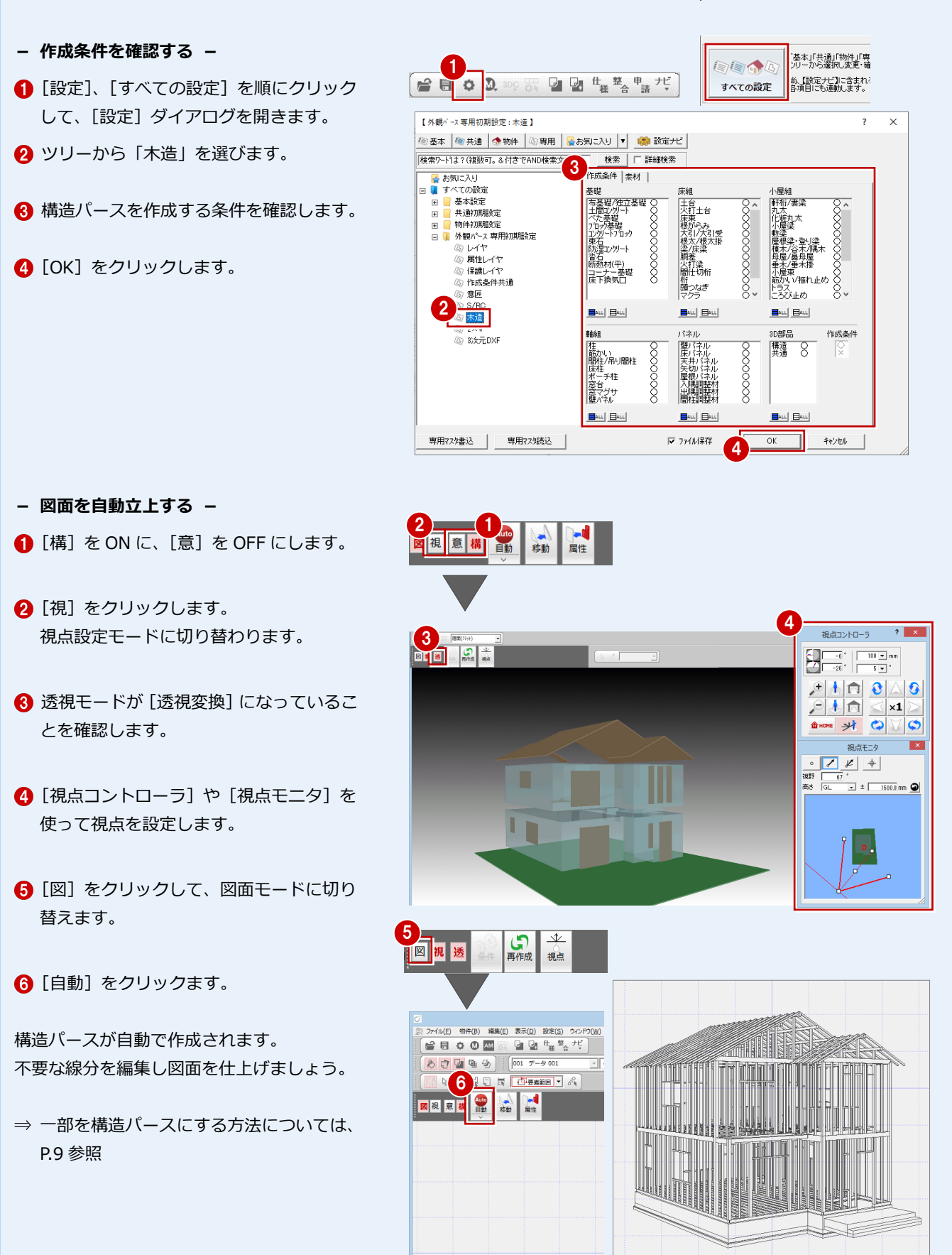

日本日 이스오 SHOME Y Q V O

視点モニタ 

**REF** 

ъ

# **【補足】意匠・構造の混合パースを作成する**

[意匠部材を作成][構造部材を作成]の両方が ON の時、意匠パースの一部を構造表現することができます。

#### **- 作成条件を変更する -**

視点設定モードで切断面を確認する際に、切 断面の位置が分かりやすくするために、ここ では[簡易表現]を OFF にします。

- [設定]、[すべての設定] を順にクリック して、「設定]ダイアログを開きます。
- 2 ツリーから「作成条件共通」を選びます。
- 8 [簡易表現]を OFF にします。
- **4 [OK] をクリックします。**
- **- 視点を設定する -**
- **■**[意][構]を ON にします。
- 2 [視] をクリックして、視点設定モードに 切り替えます。
- 6 透視モードが [透視変換] になっているこ とを確認します。
- [視点コントローラ]や [視点モニタ]を 使って視点を設定します。
- **- 切断面の条件を設定する -**
- 1 [条件] をクリックします。
- 2 切断条件を次のように設定します。 [視線と垂直に切断]:ON [断面から]:ON [奥を残す]:ON
- 6 [算出] をクリックします。 視点から切断面までの距離が算出されま した。
- 4 [適用] をクリックします。
- 6 モニタで切断位置を確認し、[OK] をクリ ックします。

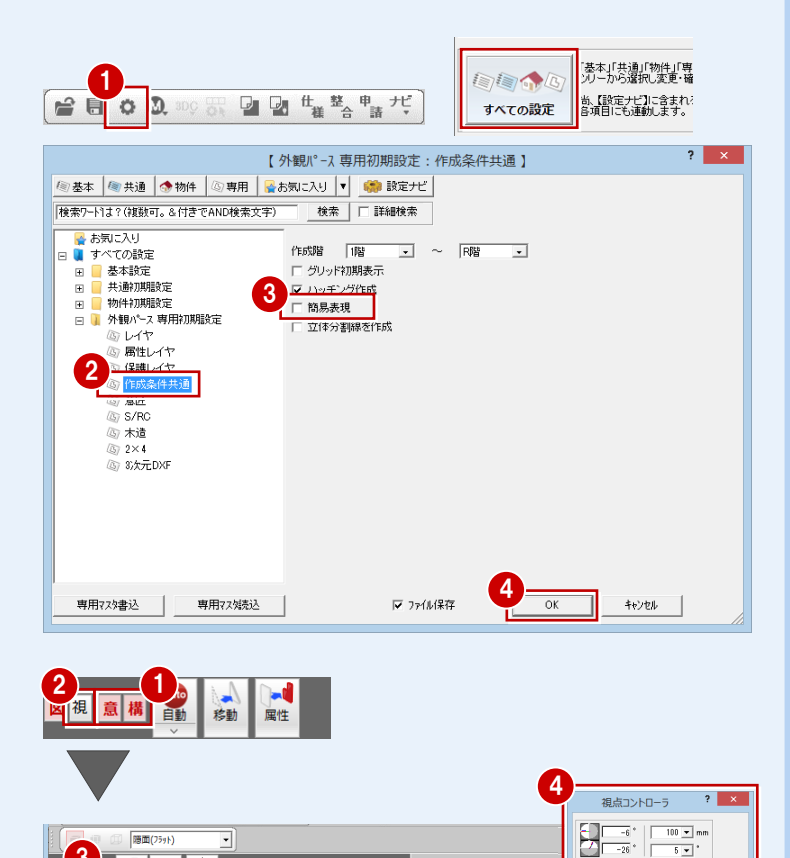

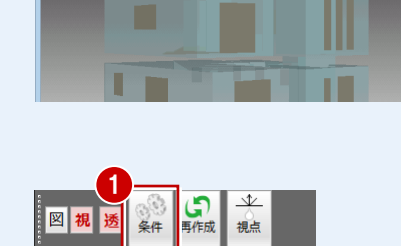

3

「呪い

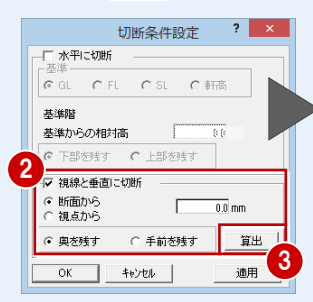

⇒ 切断条件設定については、 P.10 参照

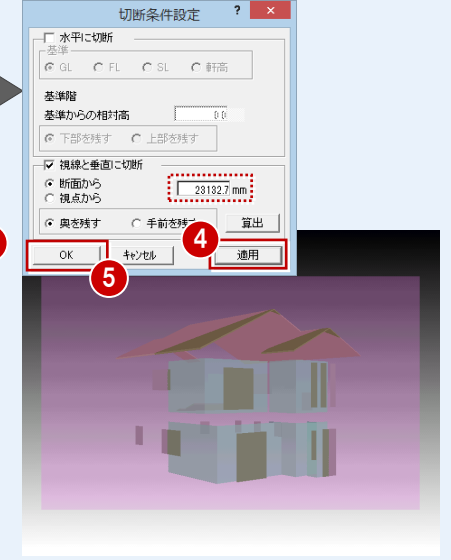

#### 1 外観パースの作成

#### **- 図面を自動立上する -**

1 [図] をクリックして、図面モードに切り 替えます。

2 [自動] をクリックします。

意匠・構造の混合パースが自動作成されます。 不要な線分を編集し図面を仕上げましょう。

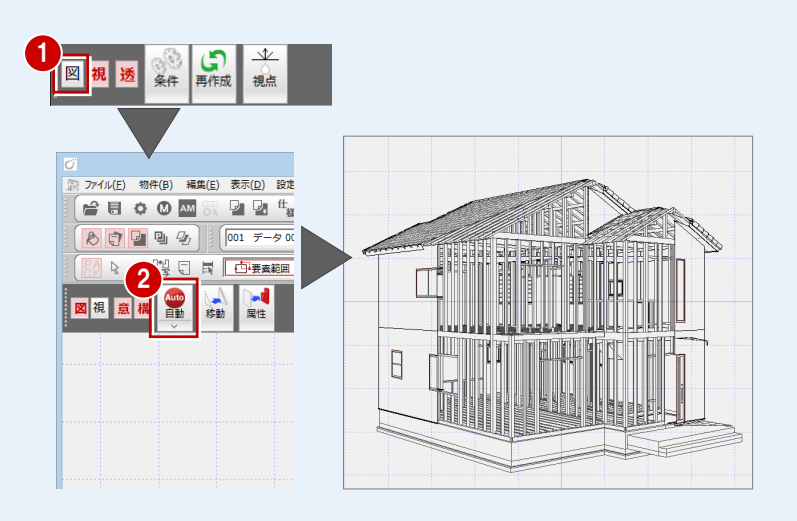

#### **切断条件設定**

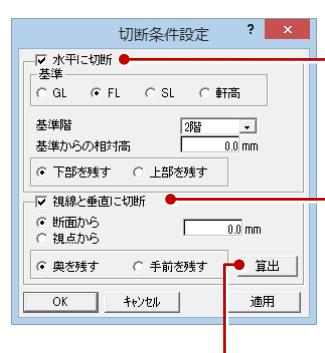

[算出]● [奥を残す]を選択している場合 にクリックすると、視点から最 も近い意匠部材から 3m 奥へ切 断面を自動設定します。

[手前を残す]を選択している場 合は、視点から最も遠い意匠部 材から 3m 手前へ切断面を自動 設定します。

●[水平に切断] 立体を水平に切断する場合は、チェックを付けます。

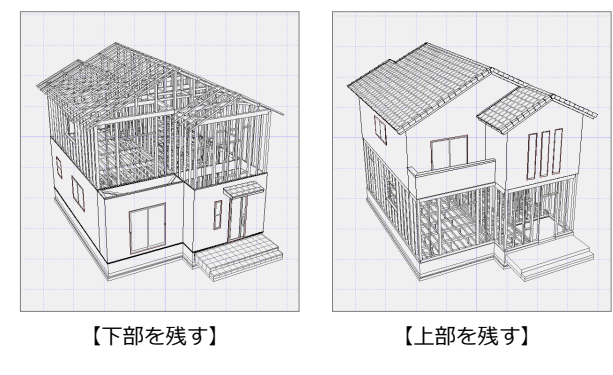

#### ●[視線と垂直に切断] 立体を設定した視線と垂直に切断する場合は、チェックを付けます。

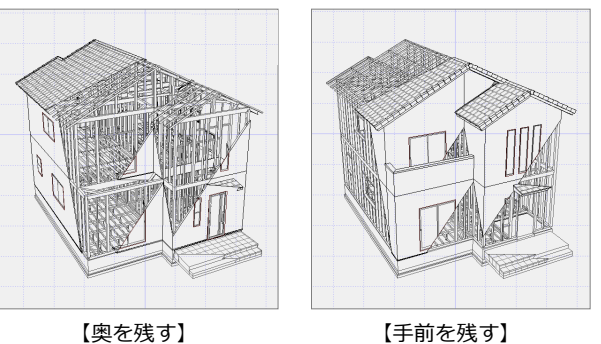

[水平に切断]と[視線と垂直に切断]の両方

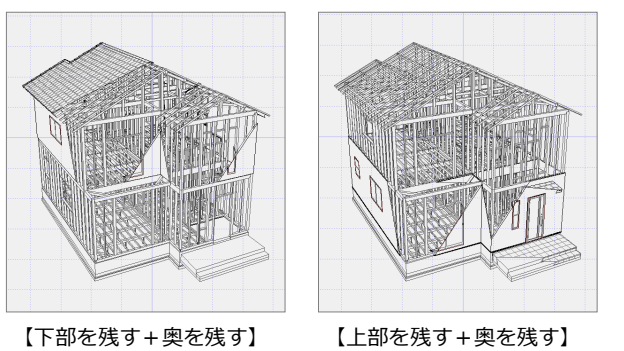

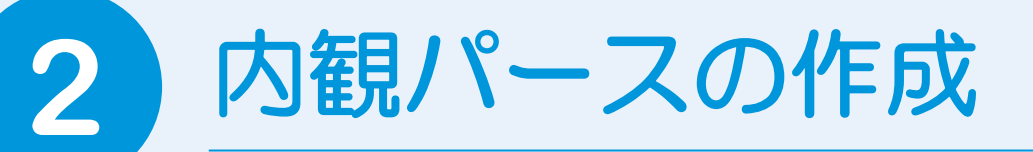

ここでは基本図面をもとに線画の内観パースを作成する手順を解説します。

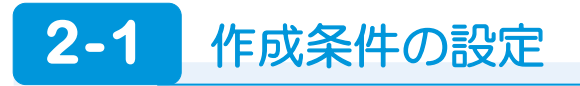

内観パースを開いて、図面を作成するための条件(初期設定)を設定しましょう。

### **内観パースを開く**

- 1 [処理選択] ダイアログの [実施・パース・ プレゼン]をクリックします。
- 2 [内観パース] をダブルクリックします。
- 6 [図面選択] ダイアログの「1面」をダブ ルクリックします。

[1面 内観パース] ウィンドウが開きま す。

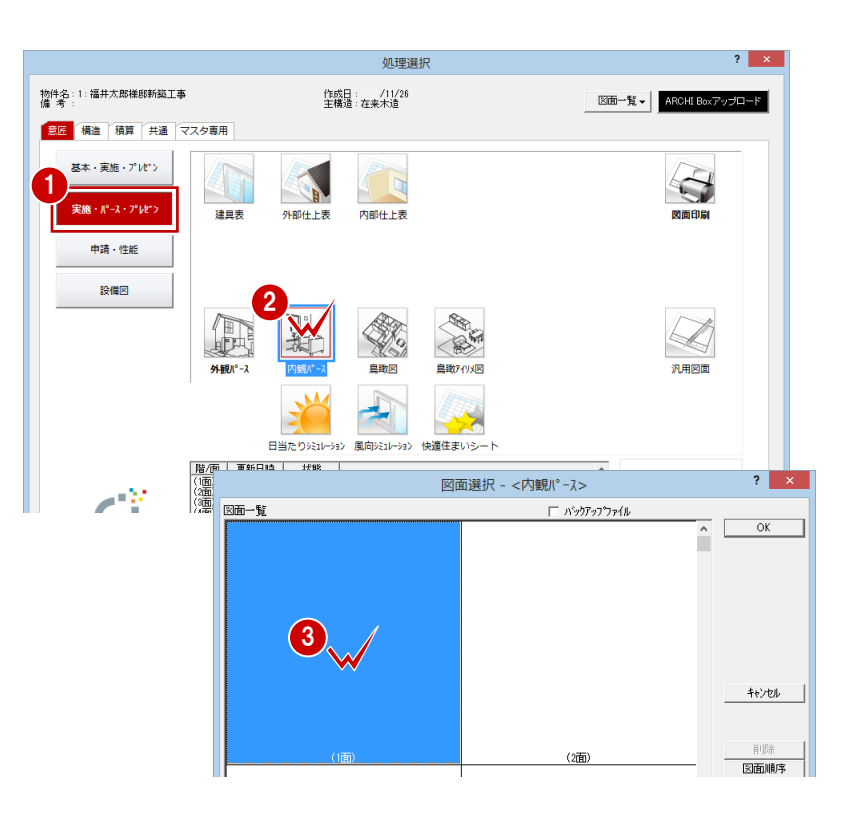

#### 2 内観パースの作成

# - 設定を確認する<br>- <sub>199</sub>0年 - 1990年 - 1990年 - 1990年 - 1990年 - 1990年 - 1990年 - 1990年 - 1990年 - 1990年 - 1990年 - 1990年 - 1990年 - 1990年 - 1990年 - 1990年 - 1990年 - 1990年 - 1990年 - 1990年 - 1990年 - 1990年 - 1990年 - 1990年 - 1990年 - 1990年

- 1 [設定]、[すべての設定] を順にクリック して、[設定] ダイアログを開きます。
- 2 ツリーから「立体作成条件」を選びます。
- 6 内観パースを作成する条件を確認します。
- **4 [OK] をクリックします。**
- ⇒[作成条件][ハッチング作成]については、 P.4 参照

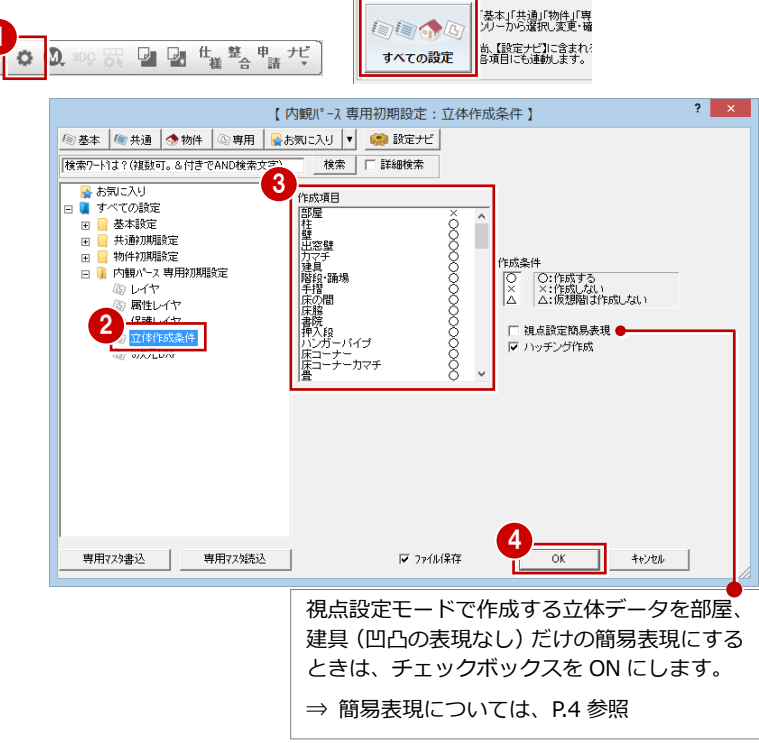

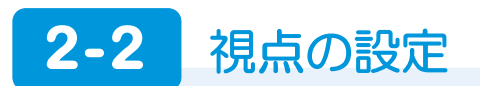

モードを切り替えてパースの視点を設定しましょう。

#### **部屋を指定する**

- 1 [視] をクリックします。 視点設定モードに切り替わります。
- 2 内観パースを作成する部屋を指定します。 ここでは「LDK」をクリックします。
- **3** [部屋指定] ダイアログの [OK] をクリッ クします。

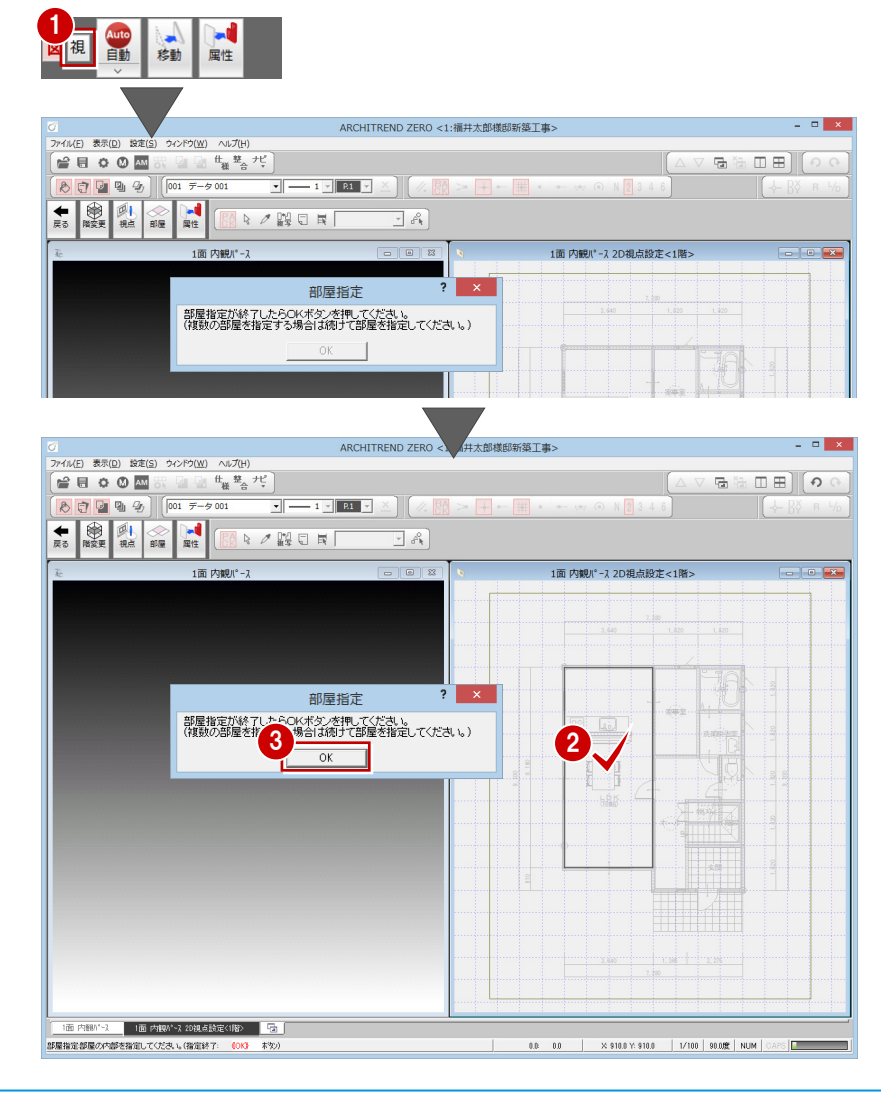

#### **部屋を再指定するには**

[部屋指定] ダイアログの [OK] をクリックし た後に、部屋を再指定する場合は、[内観パース 2D 視点設定]ウィンドウの[部屋]をクリック します。

#### **続きの部屋の内観パースを作成するには**

部屋を続けて指定して[OK]をクリックします。 リビング階段や吹き抜けがある場合などは、[階 変更]をクリックし参照階を切り替えて、上階 /下階の部屋を続けて指定します。

### **視点を設定する** 1

- 1 [視点] をクリックします。
- 2 [視点] をクリックします。
- **6** [2D 視点設定] ダイアログを次のように 設定します。 [階指定]:1階 [視点高]:1300 ㎜ [注視点高]:1300 ㎜
- 4 ~ 6 視点位置 ⇒ 視点方向 ⇒ 視野の順 に指定します。
- [戻る] をクリックします。
- ⇒ [視点コントローラ]については、P.5 参 照
- ⇒ マウスを使った視点設定については、 P.17 参照

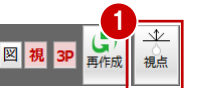

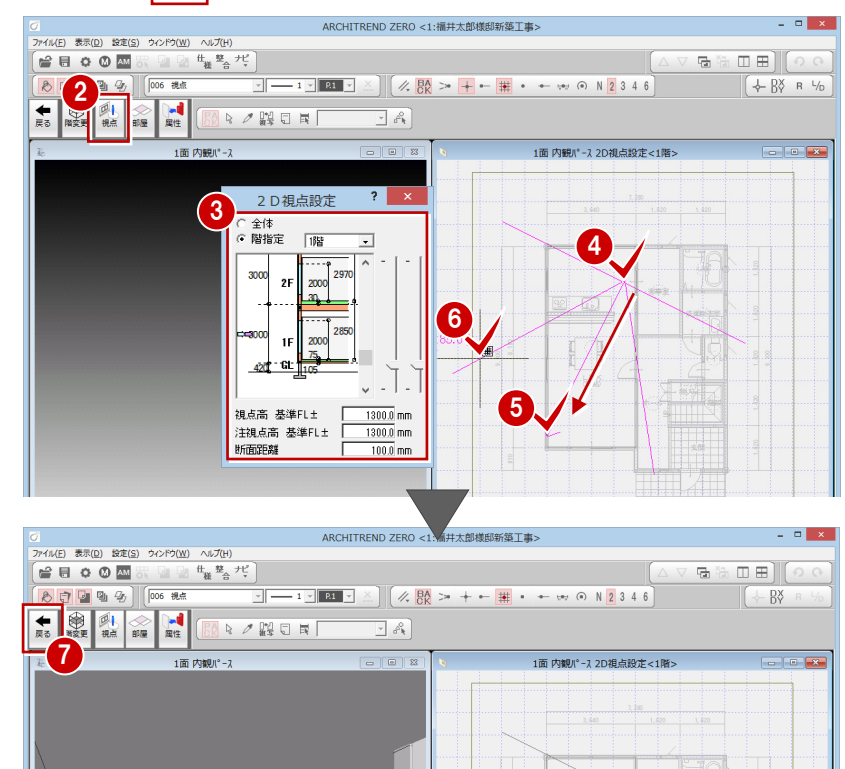

∛

#### **[2D 視点設定]を使った視点設定**

視点位置と視点方向(注視点)を平面的に設定します。[2D 視点設定]ダイアログで視点の角度 (見上げる、見下げる)を設定し、視点位置と視点方向をマウスで指定します。

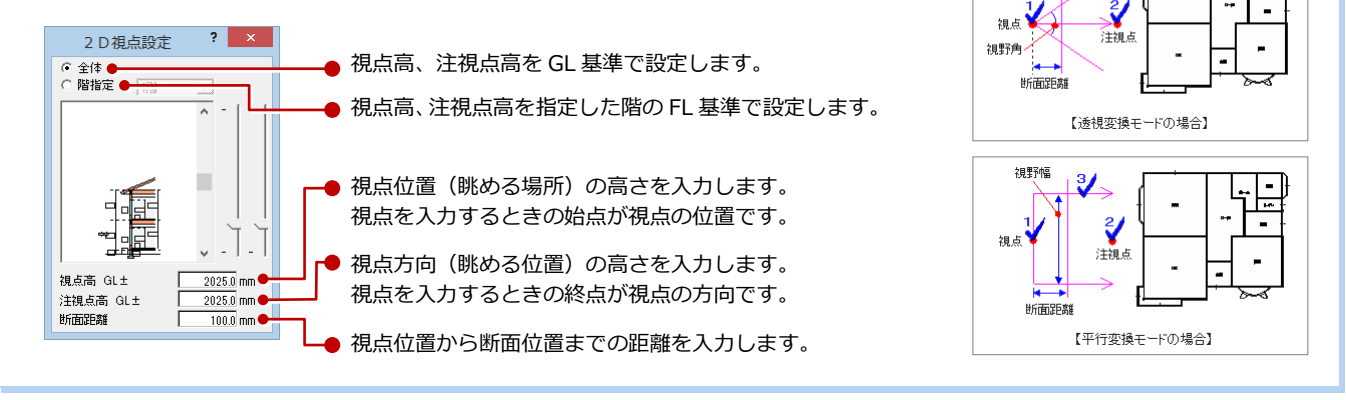

#### **[視点高]について**

- ・ 外観パースを作成する場合
- [視点高]に人間の身長(目の高さ)を入力し、[注視点高]に建物高の半分程の値を入力すると、見上げるようなパースになります。 ・ 内観パースを作成する場合
- [視点高]に人間の身長(目の高さ)を入力し、[注視点高]に[視点高]の値よりも「+100 ㎜」~「-100 ㎜」を入力すると、微妙 な上向き(下向き)の内観パースになります。
- 鳥瞰図を作成する場合 [視点高]には階高の10倍 (建物により異なります)の値、[注視点高]にはマイナスの値を入力します。

# 2-3 図面の作成

図面を自動立上し、不要な線分を削除して図面を仕上げましょう。

### **図面を自動立上する**

- 1 [図] をクリックして、図面モードに切り 替えます。
- 2 [最大化] をクリックして、[1面 内観パ ース]ウィンドウを最大化します。
- 6 [自動] をクリックします。 内観パースが自動で作成されます。

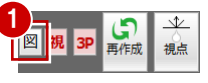

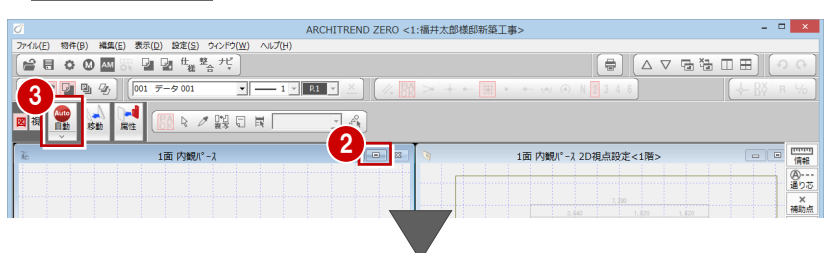

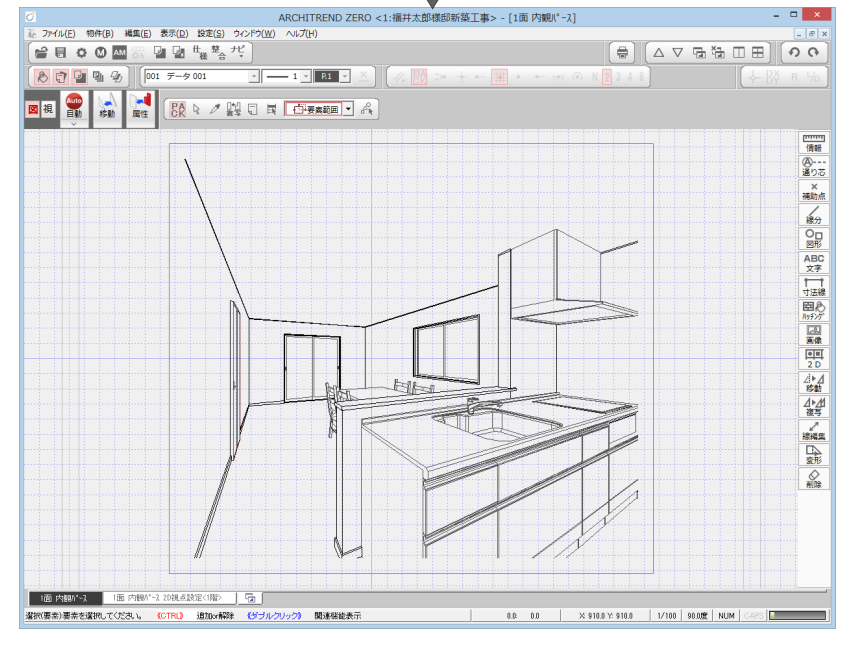

## **不要な線分を削除する**

- 1 [削除] メニューから [クリップ] を選び ます。
- 2 [クリップ] ダイアログの [外消] を選択 します。
- 6 データが全て含まれるように範囲を指定 します。 (選択方法:要素範囲)

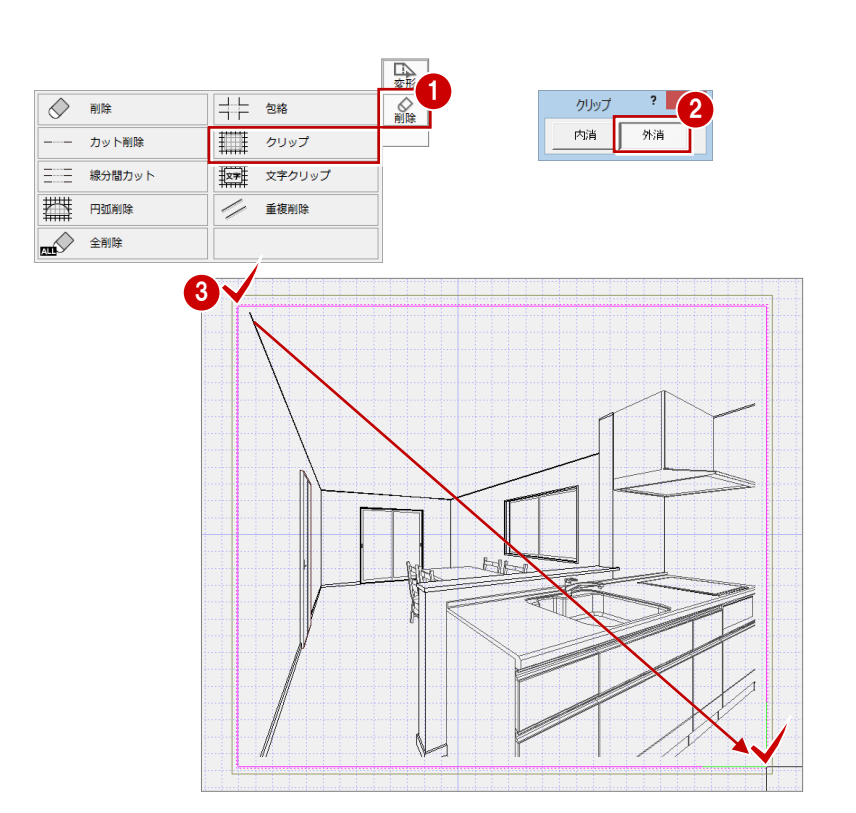

4 残したい範囲を指定します。 (選択方法:矩形)

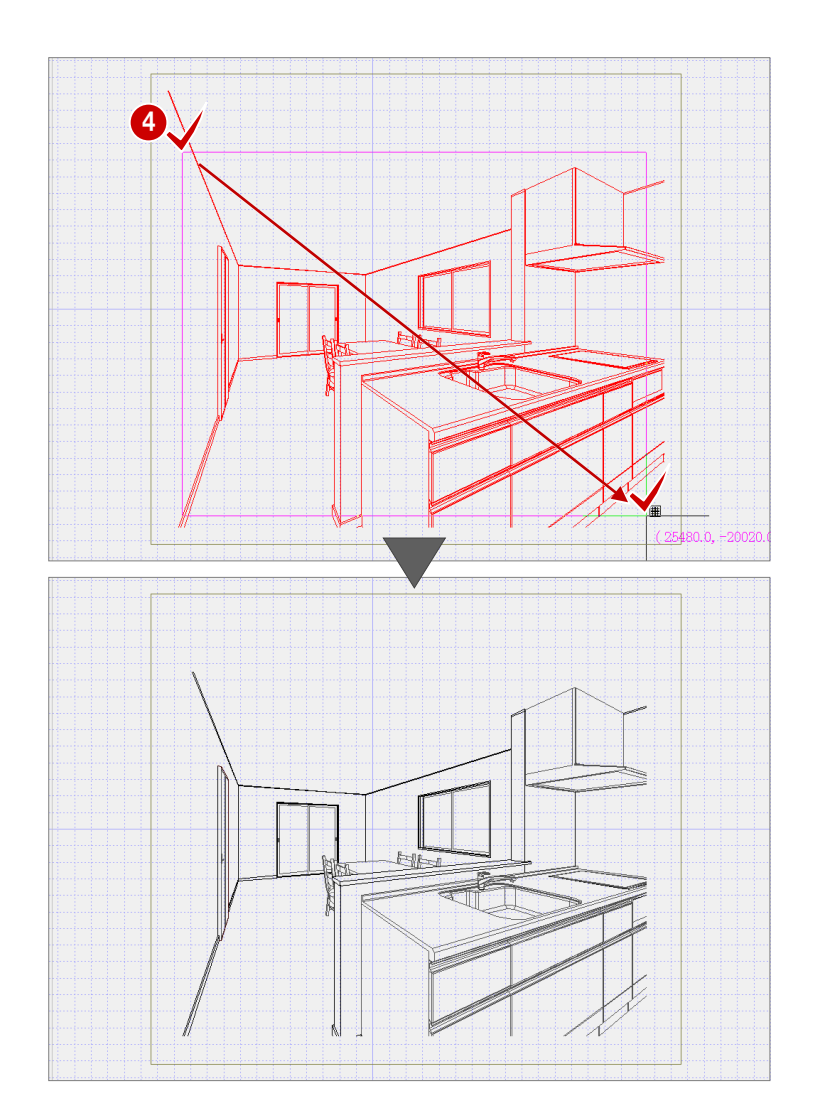

指定した範囲の外側の線分データが全て削 除されました。

# **データを保存する**

1 印刷したい範囲に作図範囲を設定し、[上 書き保存]をクリックして、データを保 存します。

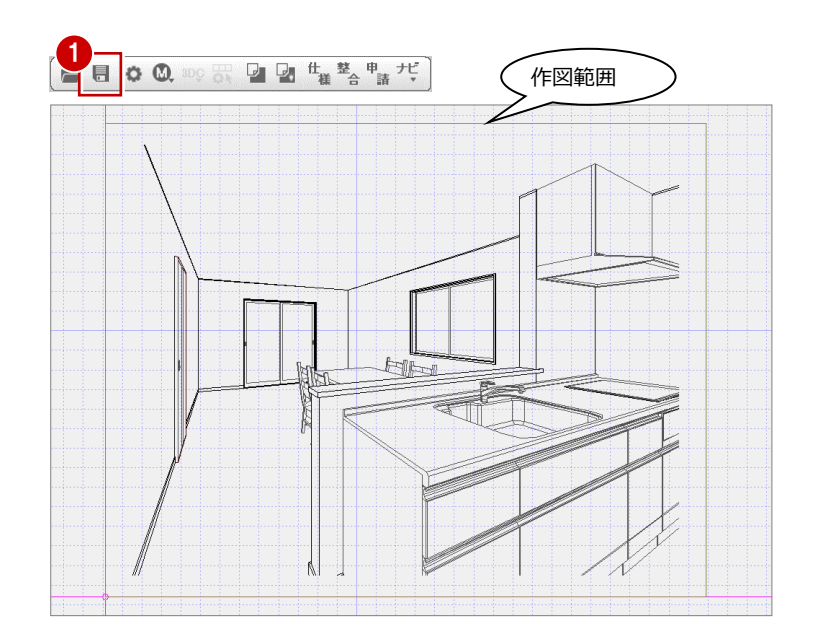

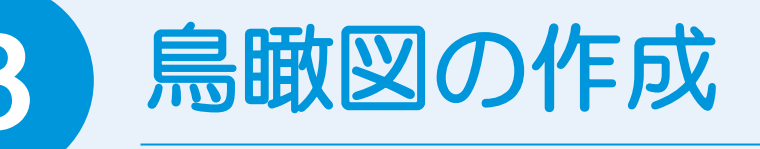

ここでは基本図面をもとに鳥瞰図を作成する手順を解説します。

1

# **3-1** 作成条件の設定

鳥瞰図を開いて、図面を作成するための条件(初期設定)を設定しましょう。

### **鳥瞰図を開く**

- [処理選択]ダイアログの[実施・パース・ プレゼン1をクリックします。
- 2 [鳥瞰図] をダブルクリックします。
- 6 [図面選択] ダイアログの [1階] をダブ ルクリックします。
	- [1 階 鳥瞰図] ウィンドウが開きます。

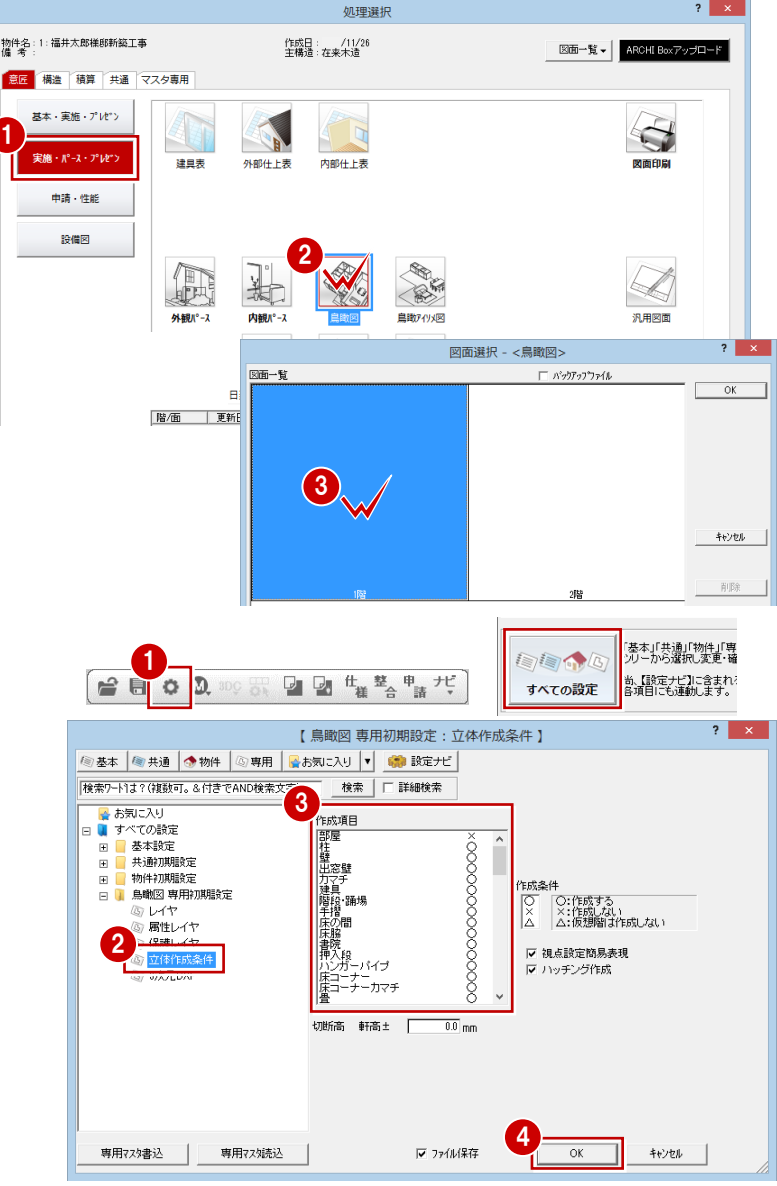

# **設定を確認する**

- [設定]、[すべての設定]を順にクリッ クして、[設定] ダイアログを開きます。
- 2 ツリーから「立体作成条件」を選びます。
- 8 鳥瞰図を作成する条件を確認します。
- **4 [OK] をクリックします。**
- ⇒ [作成条件][ハッチング作成]について は、P.4 参照

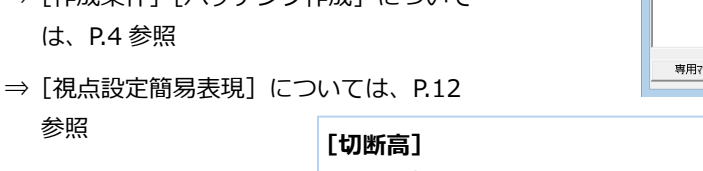

軒高から切断面までの距離を入力します。 ※ 軒高には、[物件初期設定(基準高さ情報)] ダイアログの設定が連動します。 ※ 切断高を下げた場合など、建具や部品など はその位置で切断できません。

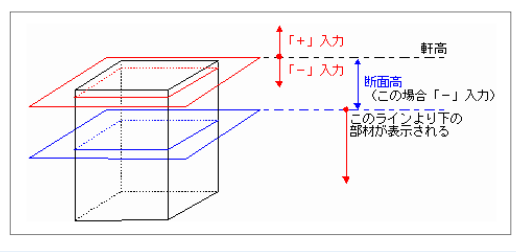

# **3-2 視点の設定**

- モードを切り替えてパースの視点を設定しましょう。
- 1 [視] をクリックして、視点設定モードに 切り替えます。
- 2 透視モードが [透視変換] になっているこ とを確認します。
- 6 マウスを使ってアングルを決めます。
- ⇒ [視点コントローラ]については、P.5 参照
- ⇒[2D 視点設定]を使った視点設定について は、P.13 参照

#### **マウス操作を使った視点設定**

■ 視点位置の回転 マウスの右ボタンを押し たままドラッグします。

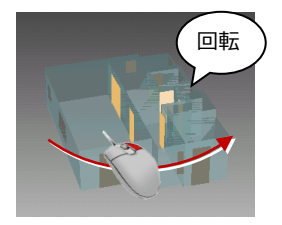

替えます。

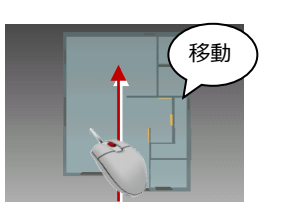

マウスのホイールボタンを 押したままドラッグします。

■ 視点位置の移動

图視 4mg

視点コントローラ  $\begin{array}{c|c|c} \hline 90 & * & 100 & \underline{\mathbf{v}} & \text{mm} \\ \hline 0 & * & & 5 & \underline{\mathbf{v}} \end{array}$ 日本日 8 4 8 

■ 拡大・縮小

2

**A** 移動

 $\begin{tabular}{|c|c|} \hline \quad \quad & \quad \quad & \quad \quad \\ \hline \quad \quad & \quad \quad & \quad \quad \\ \hline \end{tabular}$ 

3

マウスのホイールボタンを向こう側に回すと拡大、手前側に回 すと縮小します。両ボタンドラッグを使用しても拡大縮小でき ます(視野角は変わらず、視点位置が変わります)。

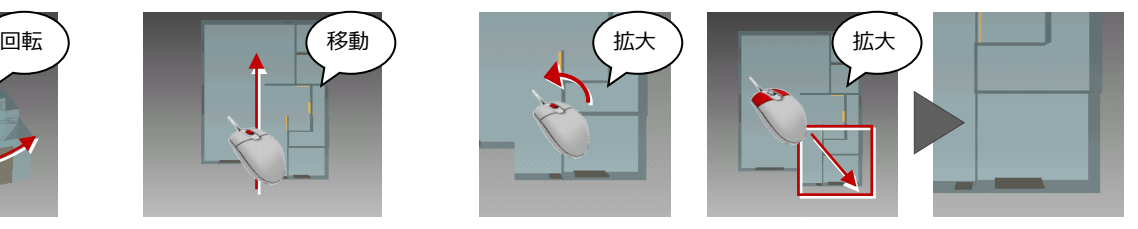

# **3-3** 図面の作成

図面を自動作成し、線分を削除、伸縮したりして図面を仕上げましょう。

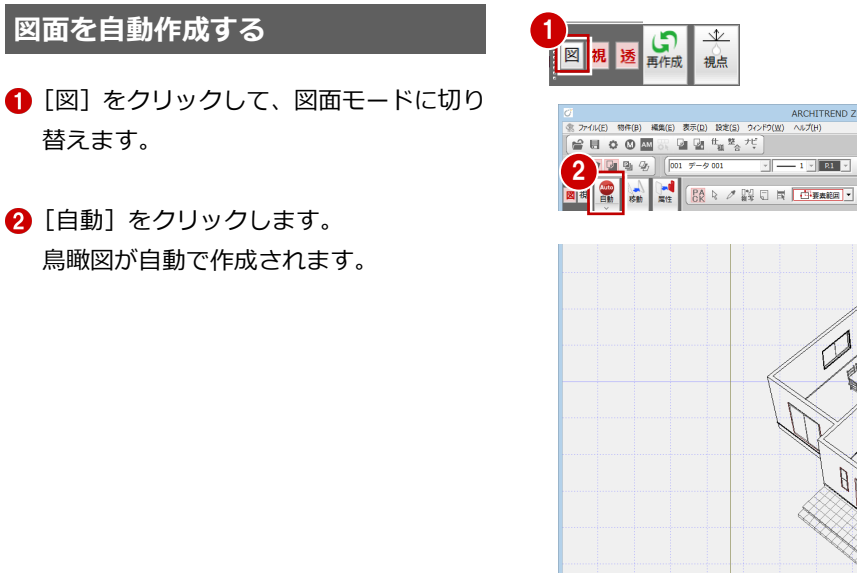

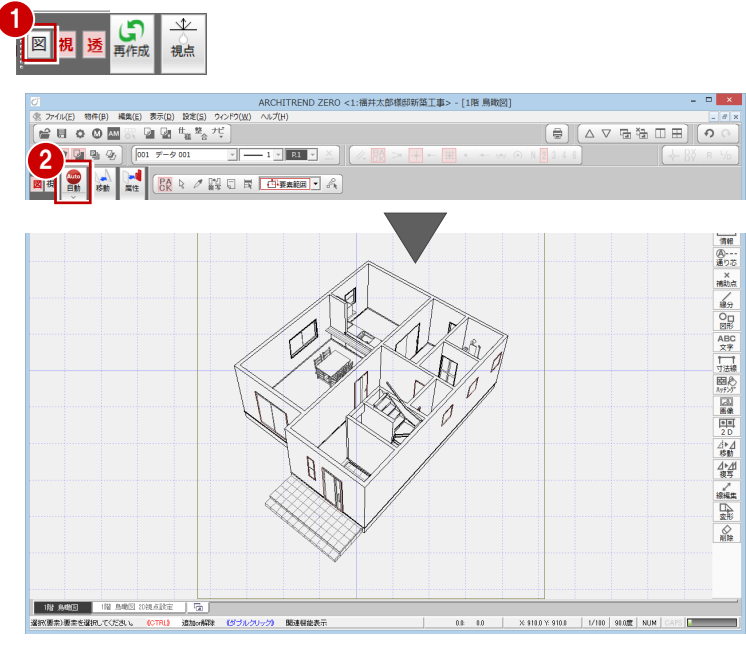

#### 3 鳥瞰図の作成

### **線分を修正する**

階段の手摺を壁の切断面に揃えましょう。 まず、壁の線を伸ばします。

- ■2 [対象データ選択]をクリックして、[パ ック化選択切替]を OFF にします。
- 8 壁の線分をクリックします。
- トラッカー(○)をクリックします。
- 66 [端点] を ON にして、手摺で隠れてい る壁の線分をつなげます。

次に、手摺の線を壁のライン(基準線)まで 縮めます。

- [線編集] メニューから [連続延長] を選 択します。
- 8 先ほど6で伸ばした壁線を選択します。 選択した線が、線を止める基準線になりま す。
- © [連続延長] ダイアログで [1点] を選択 します。
- 手摺線をクリックすると、基準線で止め ることができます。
- 102 同様に残りの手摺線を順にクリックし ます。
- 次に、切断されている壁線をつなぎます。
- 6 [対象データ選択]をクリックして、選択 状態を解除します。
- 4 壁の線分をクリックします。
- トラッカー(○)をクリックします。
- 6 壁の離れている線分をつなぎます。 (ピックモード:[端点]を ON)
- 6 残っている不要な線を削除して、図面を 仕上げましょう。

## **データを保存する**

■ [上書き保存] をクリックして、データを 保存します。

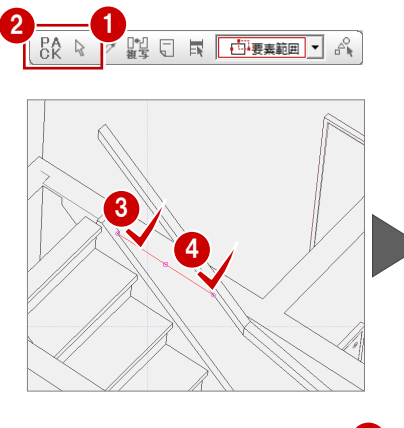

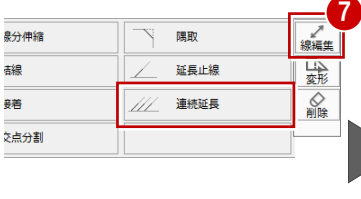

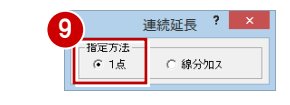

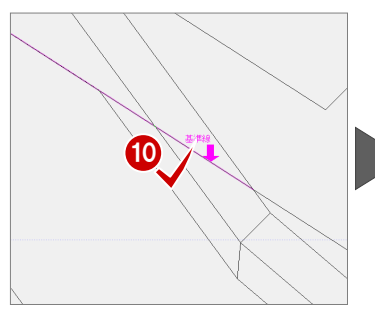

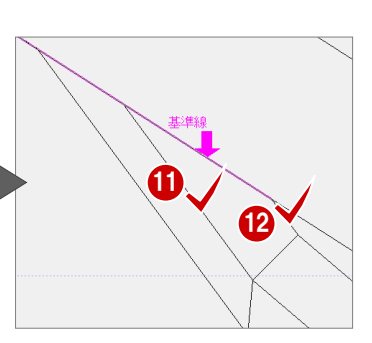

8

6

 $\frac{5}{48}$  >  $\frac{5}{1}$  +  $\frac{1}{1}$  +  $\frac{1}{1}$  +  $\frac{1}{1}$  +  $\frac{1}{1}$  +  $\frac{1}{1}$  +  $\frac{1}{1}$  +  $\frac{1}{1}$  +  $\frac{1}{1}$  +  $\frac{1}{1}$  +  $\frac{1}{1}$  +  $\frac{1}{1}$  +  $\frac{1}{1}$  +  $\frac{1}{1}$  +  $\frac{1}{1}$  +  $\frac{1}{1}$  +  $\frac{1}{1}$  +  $\frac{$ 

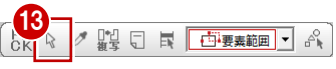

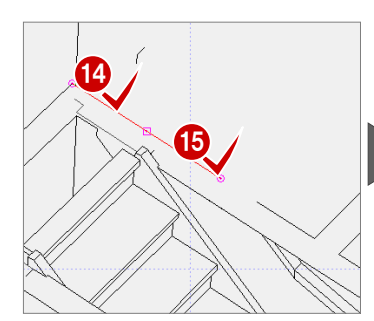

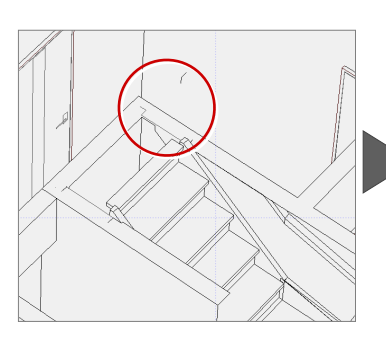

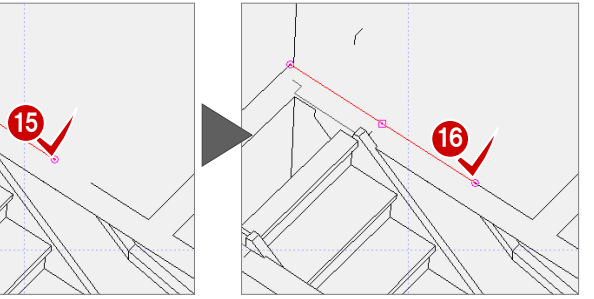

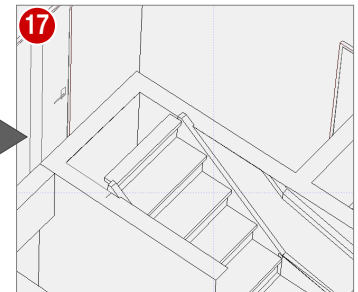

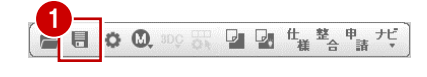

# **【補足】鳥瞰アイソメ図を作成する**

ここでは基本図面をもとに鳥瞰アイソメ図を作成する手順を解説します。

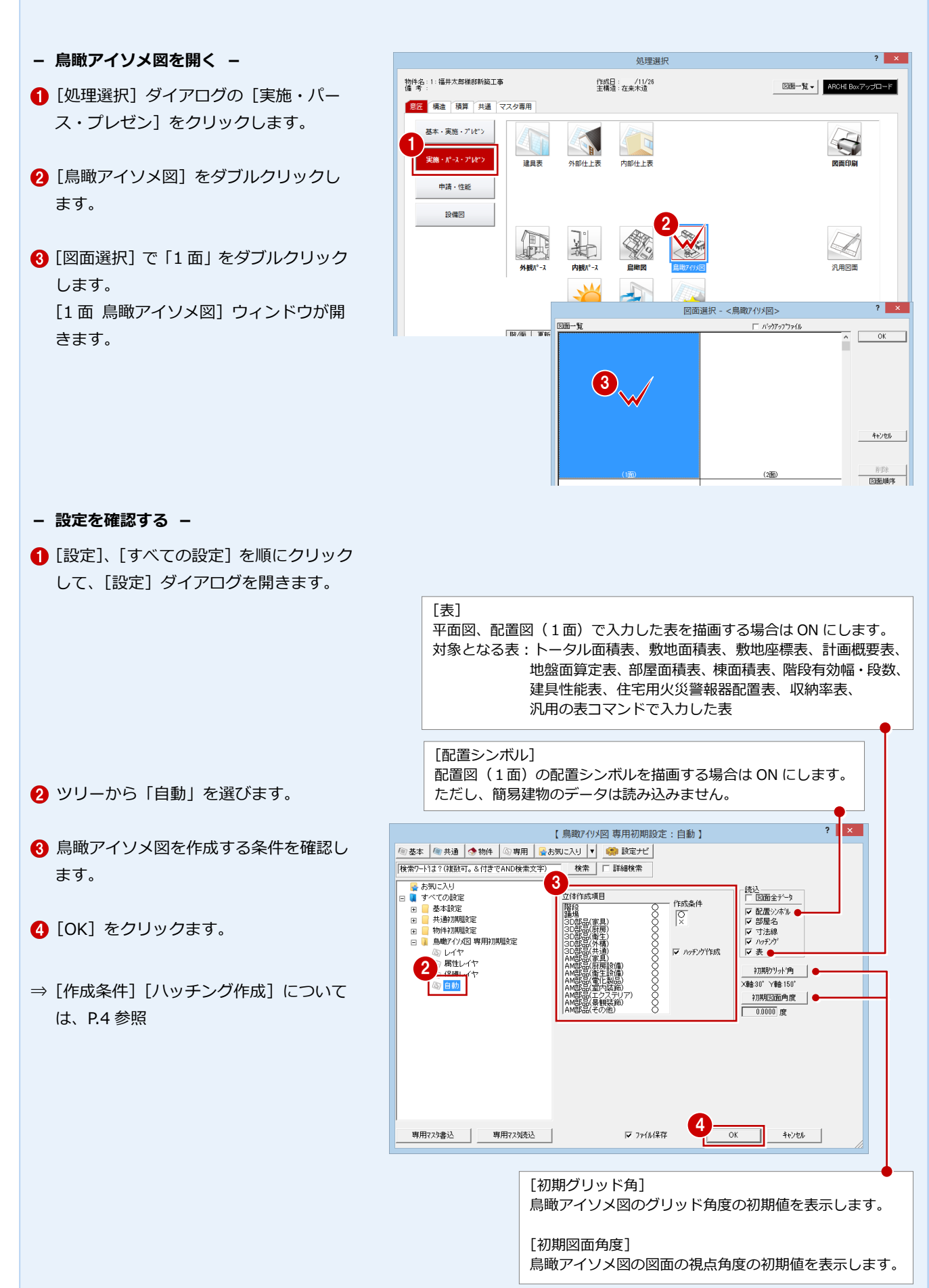

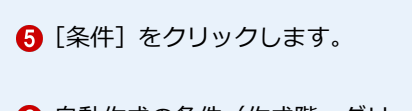

- 6 自動作成の条件(作成階、グリッド角度、 図面角度など)を確認します。
- 

#### **[条件設定]と[専用初期設定]**

[グリッド角度] や [図面角度] は、[条件設定] または[専用初期設定]の両方で設定することが できます。ただし、[条件設定]で設定した内容 は、現在開いている鳥瞰アイソメ図へのみ、[専 用初期設定]で設定した内容は、その物件のすべ ての鳥瞰アイソメ図へ設定が反映されます。

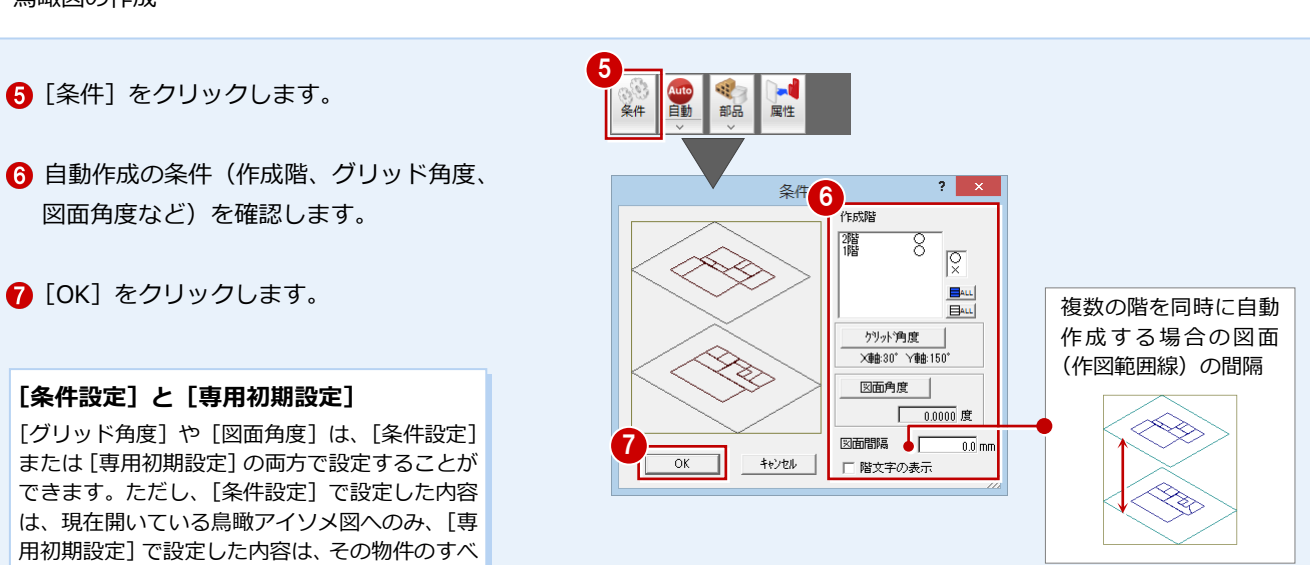

### **- 図面を自動作成する -**

1 [自動] をクリックします。

鳥瞰アイソメ図が自動で作成されます。必要 に応じて図面を編集し仕上げましょう。

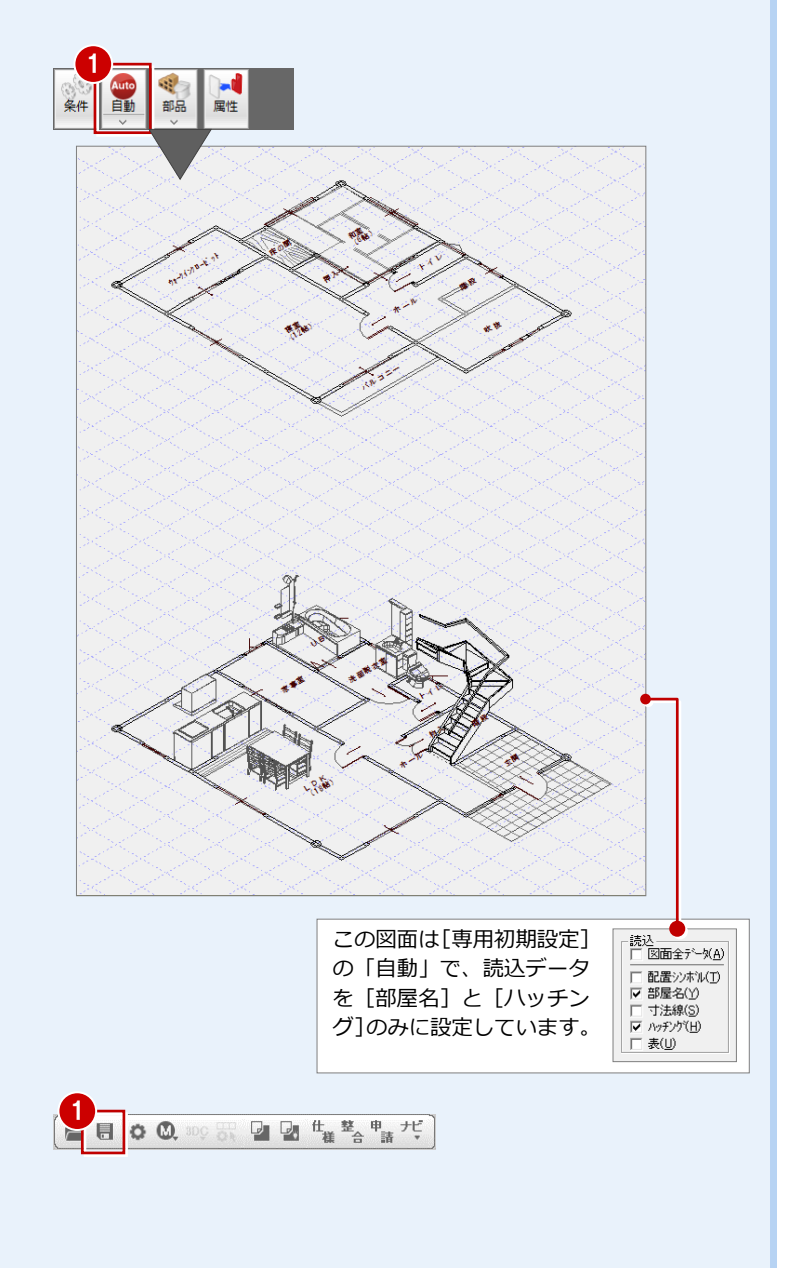

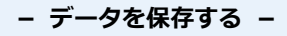

1 [上書き保存] をクリックして、データ を保存します。